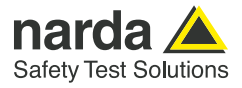

# **Montage von DF-Antennen**

**Hinweise und Ratgeber für die Montage der Narda SignalShark Direction Finding Antennen**

Automatische Peilantennen wie die Modelle Narda ADFA 1 und ADFA 2 zeichnen sich im Zusammenspiel mit den Messempfängern der Baureihe Narda SignalShark durch hohe Peilgeschwindigkeit und Genauigkeit aus. Die ADFA 2 deckt zudem einen extrem breiten Frequenzbereich ab. Die Spezifikationen einer solchen Antenne werden immer in einer idealen Umgebung ermittelt, also frei von Reflexionen und anderen störenden Einflüssen.

In der Realität unterliegt der Einsatzort aber mehr oder weniger widrigen Umgebungsbedingungen. Diese nicht idealen, sondern realen Umgebungsbedingungen können zu Feldverzerrungen führen, welche sich im Messergebnis widerspiegeln. Erreicht ein bereits verzerrtes Feld die Messantenne, so wird die Antenne exakt das verzerrte Feld messen. Der Vermeidung von Feldverzerrungen muss somit ein besonderes Augenmerk geschenkt werden.

Bei der mobilen Peilung z.B. auf dem Dach eines Fahrzeugs können viele störende Faktoren vermieden werden.

Blitzschutz ist häufig nicht notwendig und bei der Lokalisierung mit einer Heatmap können durch den statistischen Prozess viele Reflexionen durch den permanenten Ortswechsel eliminiert werden.

Bei stationärer Mastmontage gilt dieses nicht. Mast, Gebäude oder Gebäudeteile, andere Antennen, Blitzfangstäbe etc. haben einen nicht zu vernachlässigbaren Einfluss auf das Feld und somit auf das Messergebnis. Dafür sind die Effekte systematischer Natur und können durch Einmessen der Anlage in weiten Bereichen kompensiert werden.

Kein Installationsort entspricht dem anderen, von daher kann ein allgemeiner Montagehinweis nur empfehlenden Charakter haben und Hinweise geben. Die tatsächliche Ausführung der Installation am Einsatzort bedarf deshalb einer präzisen Planung und Ausführung, um optimale Peilergebnisse zu erhalten.

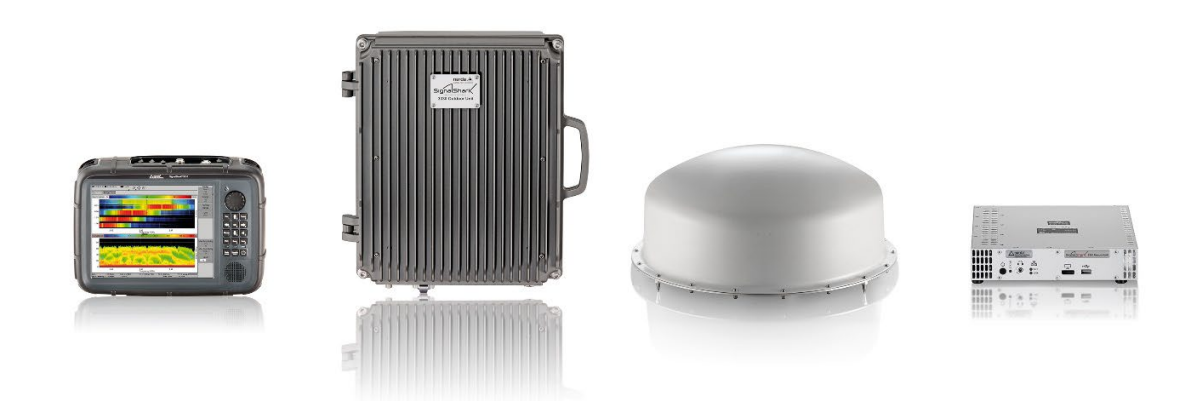

Bild 1: Narda SignalShark Familie in den Ausführungen (v. l. n. r.): Messempfänger Handheld, Messempfänger Outdoor-Unit, Automatische DF Antenne ADFA, Messempfänger Remote

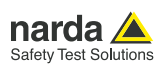

# **Montage von DF-Antennen**

Generell ist die beste Methode die Vermeidung von Feldbeeinflussungen. Dann muss nichts nachträglich kompensiert werden. Aber leider ist die Umgebung der Messantenne häufig schon vorgegeben. Trotzdem kann man mit geringem Aufwand viel bewirken.

# **1. Der Mast**

Ein nicht leitfähiger Mast aus z.B. Kunststoff ist ideal. Häufig sind aber Metallmasten bereits vorgegeben oder zwingend notwendig. Für Frequenzen oberhalb einiger 100 MHz ist die

Beeinflussungen relativ gering. Wenn aber die ADFA 2, welche ab 10 MHz spezifiziert ist, auf einem metallischen Mast installiert wird, gilt es folgendes zu beachten:

Bei Frequenzen kleiner 200 MHz setzt die ADFA 2 das Watson-Watt-Prinzip zur Peilung ein. Vorteile sind eine hohe DF-Sensitivity bei gleichzeitig geringer Baugröße. Und geringe Baugröße wiederum bedeutet eine geringe Windlast.

Eine Vorrausetzung für eine exakte Peilung nach dem Watson-Watt-Prinzip sind Fernfeldverhältnisse, also die Orthogonalität zwischen elektrischem und magnetischem Feld. Ein metallischer Mast hat an seinen Enden bei Erreichen der Eigenresonanz starke Feldüberhöhungen. Diese verzerren das Feld am Ort der DF-Antenne. Zur Verringerung einer solchen Beeinflussung bietet Narda einen nichtmetallischen Antennenadapter an. Dieser wird zwischen Ende des Metallmasts und der ADFA montiert und ermöglicht es, diesen Effekt zu minimieren.

# **2. Das HF- und Steuerkabel**

Eine weitere Komponente, die einen erheblichen Einfluss auf das Peilergebnis haben kann, ist das HF-Kabel. Lässt sich der Mast noch nichtmetallisch ausführen, so scheitert dieses beim Kabel. Dessen Einflüsse können durch den Einsatz von Ferriten sehr stark reduziert werden. Die Narda HF- und Steuerkabel sind von daher serienmäßig mit Ferriten bemantelt. Will man die ADFA 2 bis zu ihrer unteren Frequenzgrenze betreiben, so sollten weitere Ferrite (z.B. Klappferrite) um das Kabel im Bereich des nichtmetallischen Mastabschnittes hinzugefügt werden. Antennenfaktor und Kabeldämpfung werden bei der Verwendung von Narda-Antennen und Narda-HF-Kabeln automatisch berücksichtigt bzw. korrigiert.

# 3**. Blitzschutz**

Bei der exponierten Installation z.B. auf einem Gebäudedach ist ein Blitzschutz unabdingbar. Ein Blitzfangstab stellt aber HFtechnisch ein Monopol dar und reflektiert das einfallende Signal. Da die Messgenauigkeit sich der Sicherheit gegen einen Blitzeinschlag unterzuordnen hat muss der Blitzfangstab so gut wie möglich "unsichtbar" aus HF-Sicht sein. Hier ist es Narda gelungen in der Zusammenarbeit mit der Firma Dehn SE + Co KG einen Blitzfangstab zu entwickeln, der durch den Einsatz von Ferriten HF-technisch fast transparent ist. Somit beeinflusst er damit die Peilergebnisse nur unwesentlich. Trotzdem kommt er seiner eigentlichen Bestimmung, dem Blitzschutz, nach.

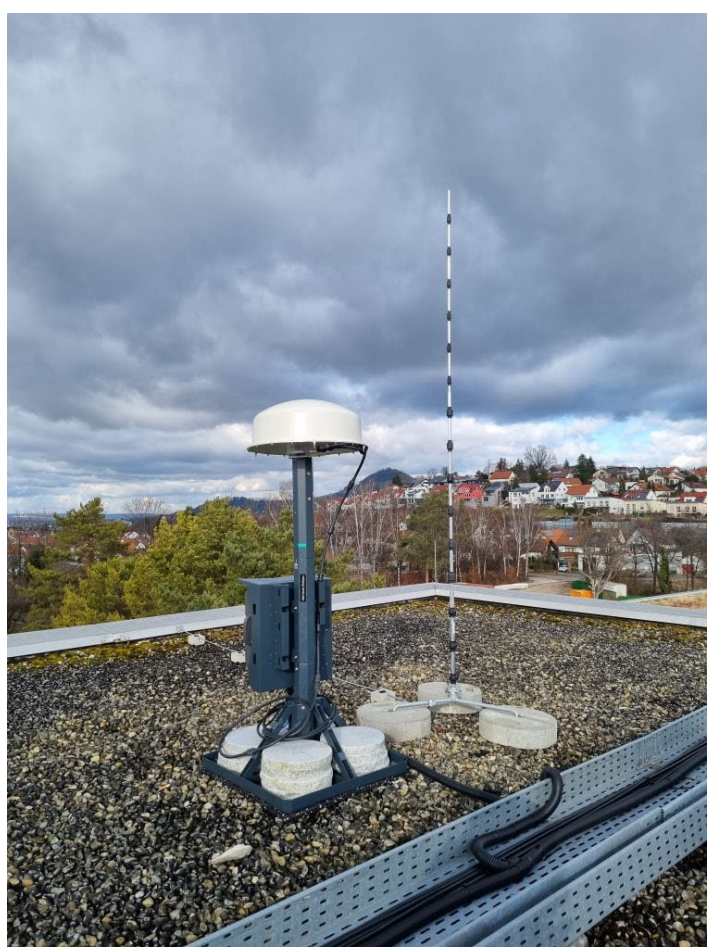

Bild 2: ADFA-Installation mit optimierten Blitzfangstab

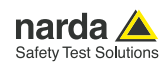

# **Korrekturmaßnahmen**

Die oben genannten Hinweise helfen, bessere Voraussetzungen für eine perfekte Peilung zu schaffen. Wenn aber der metallische Mast aufgrund seiner Länge in Resonanz gerät oder der reflektierende Betriebsraum für den Fahrstuhl nicht rückbaubar ist, dann bleibt nur noch die Möglichkeit der nachträglichen Korrektur.

Das ITU Handbuch "Spectrum Monitoring" beschreibt im Kapitel 4.7 "Radio direction-finding and location" ausführlich die Notwendigkeit und Durchführung solcher Kalibrierungen und Korrekturen ganzer Messstationen.

Ab der SignalShark Firmware-Version 1.7.5. hat Narda eine kostenlose Möglichkeit geschaffen, mit Hilfe einer Korrekturdatei Peilwerte ITU-konform zu korrigieren.

# **4. Omni Phasen Korrektur**

Besonders bei sehr niedrigen Frequenzen und großen Mastlängen kann es trotz der o.g. Maßnahmen zu Mehrdeutigkeiten der Anzeige kommen. Das heißt, das Peilergebnis wird unterhalb einer bestimmten Frequenz schlagartig um 180° gedreht. Dieser Sprung ist systematisch, kann ausgemessen werden und dann, außer an der Sprungstelle selbst, in weiten Bereichen kompensiert werden.

## **5. Azimut Korrektur**

Statische Effekte durch Objekte in der näheren Umgebung, z. B. Reflexionen anderer Antennen, Gebäudeteile, Blitzfangstäbe, etc. sind in weiten Bereichen systematischer Natur und lassen sich dann kompensieren.

# **6. Erstellung einer Korrekturdatei**

Das Korrekturfile kann mit einem XML-Editor erstellt werden. Der generelle Aufbau ist dem Bild 3 zu entnehmen.

```
<Narda 3300 DF CORR DATA>
      \overline{\mathsf{CInt}}Info.<br>
<br/>ChortName size="1" type="string">DF-CORR-01</ShortName><<br/>ShortName size="1" type="string">DF-CORR-01_3361_01_B-0005</LongName><</></Fmin_size="1" type="string">27 MHz</Fmin.<br>
<Fmin_size="1" type="string">30
       \langle/Info:
   v<OmniPhaseCorrection>
       voluminuaseou iecuolos<br>
y <OPCorrItems size="4" type="OPCorrItems"><br>
y <OPCorrItems size="1" type="OPCorrItems"><br>
<Freq size="1" type="Oouble">2.7000000e+07</Freq><br>
<Freq size="1" type="flousdbeth">0.0</Freq>
                </OPCorrItem>
            </OPCorrItem><br>
w<OPCorrItem size="1" type="OPCorrItem"><br>
<Freq size="1" type="double">2.800000e+07</Freq><br>
<AzimuthCorrOffset size="1" type="float">180.0</AzimuthCorrOffset>
                 :/OPCorrItem>
            </OPCorrItem><br>"Y<OPCorrItem size="1" type="OPCorrItem"><br><OPCorrItem size="1" type="double">3.300000e+07</Freq><br><<br/>ArimuthCorrOffset size="1" type="float">180.0</AzimuthCorrOffset><</OPCorrItem>
            </AzimuthCorrOftset size="1" type="float">180.0</AzimuthCorrOftset<br></OPCorrItem>" = xi="1" type="0PCorrItem"><br><<br>OPCorrItem>" = "1" type="0PCorrItem"><br><</RCORRENT = xinge="1" type="double">3.400000e+07</Freq><br></RcimuthCorrO
 <//OPCorrilem><br>
<//OPCorrilem><br>
<//OPCorrilem><br>
<//OPCorrilem><br>
<//OPCorrilem><br>
<//OPCorrilem><br>
\forall -CalmuthCorrection><br>
\forall -CalmuthCorrections<br>
\forall -CalmuthCorrections<br>
\forall -CalmuthCorrections<br>
\forall -CalmuthCorrectio
                \langle/OPCorrTtem>
           \label{eq:1} \begin{array}{ll} &\mbox{\scriptsize $\checkmark\mathrm{AzimuthCornItem}\normalsize\ensuremath{\mathrm{max}}$} \\ &\mbox{\scriptsize $\check{v\mathrm{AzimuthCorrItem}}$} \end{array} \begin{array}{ll} &\mbox{\scriptsize $\check{v\mathrm{AzimuthCorrItem}}$} \end{array} \begin{array}{ll} &\mbox{\scriptsize $\check{v\mathrm{AzimuthCorrItem}}$} \end{array} \end{array} \begin{array}{ll} &\mbox{\scriptsize $\check{v\mathrm{AzimuthCorrGreen}}$} \end{array} \begin{array}{ll} &\mbox{\scriptsize $\check{v\mathrm{AzimuthCorrOffset}}$}</AzimuthCorrItem>
           </AzimuthCorrOffsets>
                \epsilon/AzimuthCorrTtem>
   </AzimuthCorritem><br></AzimuthCorritems><br></AzimuthCorrection><br></Narda_3300_DF_CORR_DATA>
```

```
Bild 3: Aufbau einer Korrekturdatei im XML-Format
```
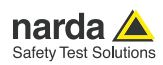

### **7. Aufbau der Korrekturdatei im Detail**:

#### **Root Node:**

<Narda\_3300\_DF\_CORR\_DATA>…</Narda\_3300\_DF\_CORR\_ DATA>

#### **Child-Node <Info>:**

Der Child-Node <Info> beinhaltet allgemeine Informationen zur Korrekturdatei und den darin enthaltenen Daten:

```
..<br><ShortName size="1" tvpe="string">DF-CORR-01</ShortNam
       <ShortName size="1" type="string">DF-CORR-01</ShortName><br><ShortName size="1" type="string">DF-CORR-01-(ShortName><br><Fmin size="1" type="string">DF-CORR-01-3361_01_B-0005</LongName><br><Fmin size="1" type="string">27 MHz</Fmin>
\frac{2}{100}
```
#### Bild 4: Child-Node Info

#### **Child-Node <OmniPhaseCorrection>:**

Der Child-Node <OmniPhaseCorrection> beinhaltet Daten, um Phasensprünge korrigieren zu können.

```
<OmniPhaseCorrection>
    <OPCorrItems size="4" type="OPCorrItems">
         %CONSIDERT = "open occurricam"><br>
<OPConnitem size="1" type="OPCorritem"><br>
<Freq size="1" type="double">2.700000e+07</Freq>
             <AzimuthCorrOffset size="1" type="float">0.0</AzimuthCorrOffset>
         </OPCorrItem>
         \begin{array}{lll} \texttt{<Freq size=11" type="doubleT&gt;2.800000e+07~\texttt{</Freq}}\\ \texttt{<Field size=11" type="doubleT&gt;2.800000e+07~\texttt{</Freq}}\\ \texttt{<RzimuthCorroffset size=11" type="float">\verb|180.0~\texttt{</AzimuthCorroffset}} \end{array}</OPCorrItem>
         </OPCorrItem>
         <AzimuthCorrOffset size="1" type="float">0.0</AzimuthCorrOffset>
         </OPCorrItem>
    </OPCorrItems>
</OmniPhaseCorrection>
```
Bild 5: Child-Node Omni Phase Correction

Dabei stellt der Unterknoten <OPCorrItems> eine Liste von Wertepaaren <OPCorrItem> dar.

- <Freq>: Frequenzpunkt, ab dem die Korrektur angewandt werden soll
- <AzimuthCorrOffset>: Offsetwinkel zum ermittelten Azimuth-Winkel der Peilung

Die Liste muss mindestens zwei Einträge enthalten. Der erste Listeneintrag gib an, ab welcher Frequenz Korrekturen durchgeführt werden sollen. Zwischen den Einträgen wird der AzimuthCorrOffset linear interpoliert.

### **Child-Node <AzimuthCorrection>:**

Der Child-Node <AzimuthCorrection> beinhaltet Daten, um systematische, richtungsabhängige Peilabweichungen

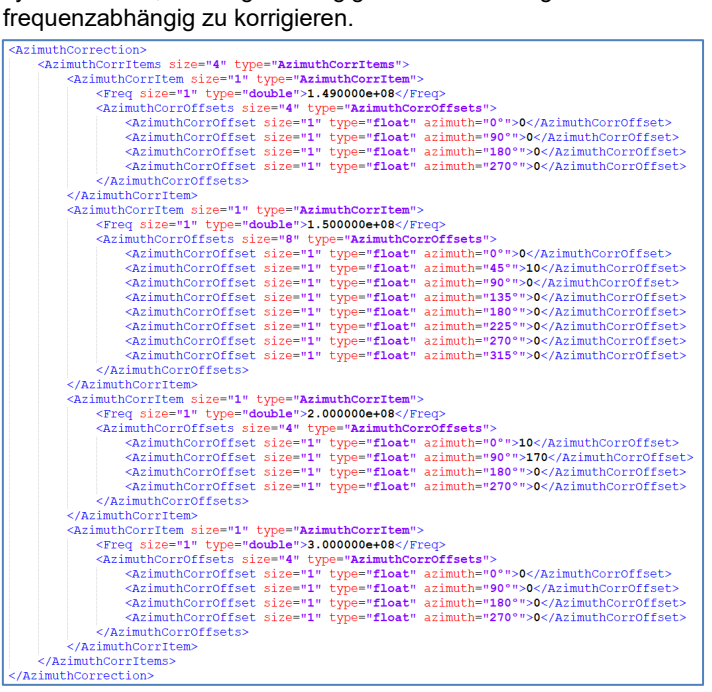

Bild 6. Child-Node Azimuth Correction

Die Liste muss mindestens zwei Einträge enthalten. Der erste Listeneintrag gib an, ab welcher Frequenz Korrekturen durchgeführt werden sollen.

Zwischenwerte werden linear interpoliert.

Der Unterknoten <AzimuthCorrItems> stellt eine Liste von frequenz- und richtungsabhängigen Azimuth-Offsetwerten dar <AzimuthCorrItem>.

#### **<Freq>:**

Frequenzpunkt, ab dem die Korrektur angewandt werden soll

#### **<AzimuthCorrOffsets>:**

Liste von Azimuth-Offsetwinkeln <AzimuthCorrOffset> bei der angegebenen Frequenz.

Zwischenwerte werden linear interpoliert

Der Winkelabstand zwischen den Einträgen ergibt sich aus der Anzahl der Einträge.

#### **Beispiel:**

Vier <AzimuthCorrOffset>-Einträge:

- <AzimuthCorrOffsets size="4" type="AzimuthCorrOffsets">
- $360^{\circ}/4 = 90^{\circ}$
- Erste Messung bei 0° Ausrichtung der Antenne zum Sender.
- Zweite Messung bei 90° Ausrichtung der Antenne zum Sender…

Zur besseren Lesbarkeit soll der Ausrichtungswinkel im Attribut .azimuth" des Node <AzimuthCorrOffset> angegeben werden.

<AzimuthCorrOffset size="1" type="float" azimuth="0°">0</AzimuthCorrOffset>

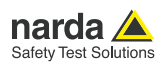

## **8. Anwendung einer Korrekturdatei**

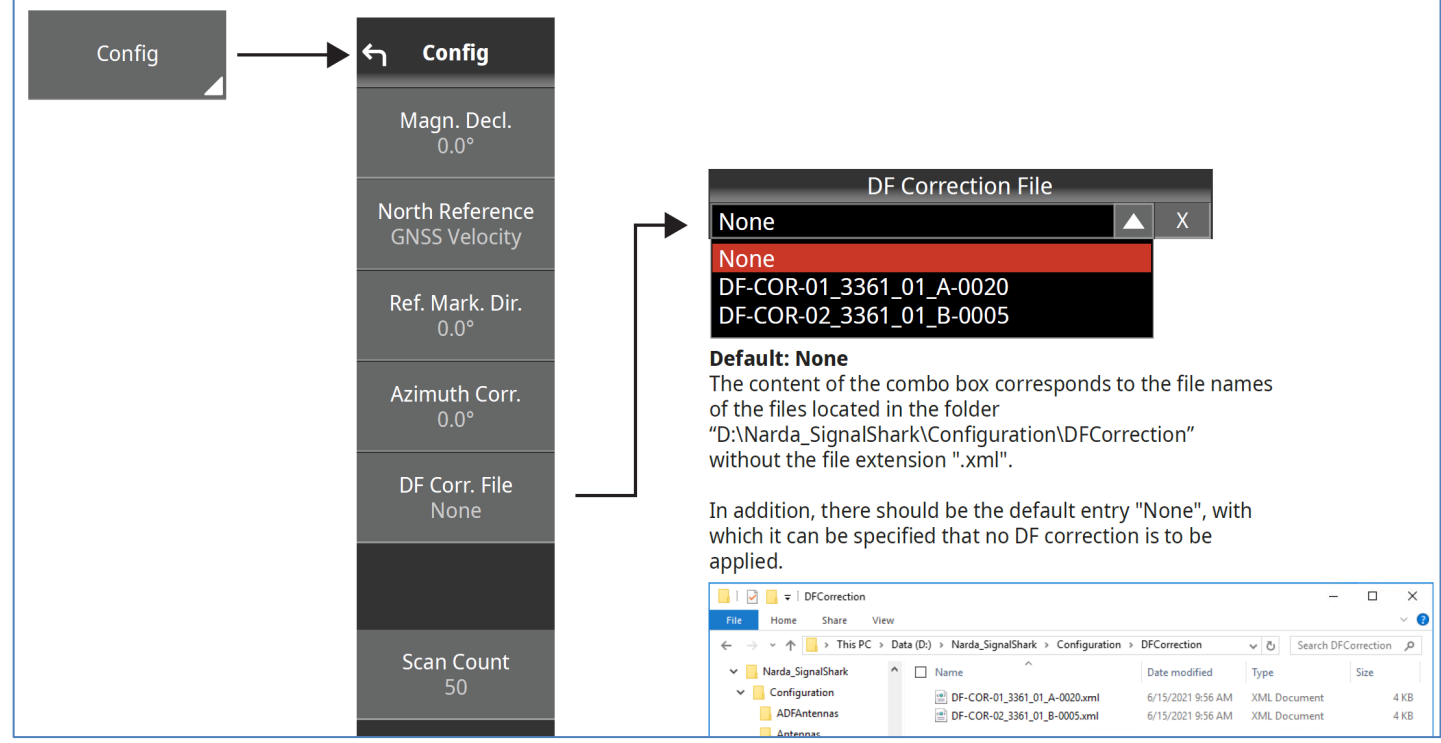

In einem AutoDF-Task kann im Bearing-View im Konfigurations-Menü eine Korrekturdatei ausgewählt und angewendet werden.

Bild 7: Auswahl und Aktivierung einer Korrekturdatei.

Durch aktivieren der Schaltfläche "DF Corr. File" öffnet sich ein Auswahlmenü, in dem alle DF-Korrekturdateien, welche sich im Verzeichnis "D:\Narda\_SignalShark\Configuration\DFCorrection" befinden, ohne ihre Dateiendung ".xml" aufgelistet werden. Zusätzlich steht der Eintrag "None" zur Auswahl, mit dem angegeben werden kann, dass keine Korrektur mittels einer Korrekturdatei durchgeführt werden soll. Der Eintrag "None" ist dabei der Standardwert.

Mit Auswahl einer Korrekturdatei werden alle Peilungen automatisch um die Korrekturfaktoren korrigiert und zur Anzeige gebracht.

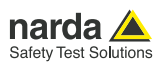

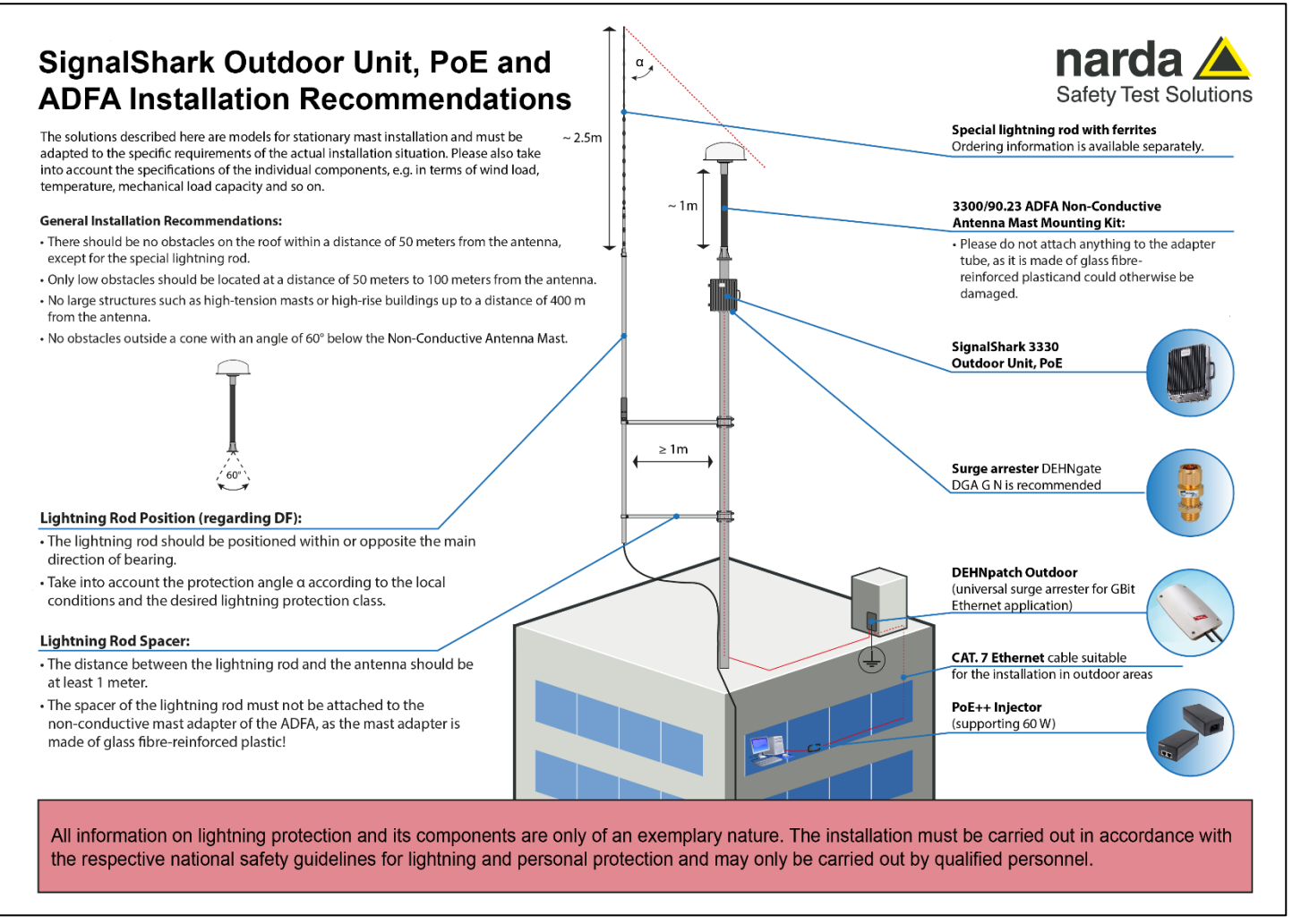

Installationshinweise auch unter Berücksichtigung der Verkabelung und dessen Blitzschutzmaßnahmen.

# **Narda Safety Test Solutions GmbH**

Sandwiesenstrasse 7 72793 Pfullingen, Germany Phone +49 7121 97 32 0 info@narda-sts.com

www.narda-sts.com

**Narda Safety Test Solutions** North America Representative Office 435 Moreland Road Hauppauge, NY11788, USA Phone +1 631 231 1700 info@narda-sts.com

**Narda Safety Test Solutions S.r.l.** Via Rimini, 22 20142 Milano, Italy Phone +39 0258188 1 nardait.support@narda-sts.it

#### **Narda Safety Test Solutions GmbH** Beijing Representative Office Xiyuan Hotel, No. 1 Sanlihe Road, Haidian 100044 Beijing, China Phone +86 10 6830 5870 support@narda-sts.cn

® Names and Logo are registered trademarks of Narda Safety Test Solutions GmbH - Trade names are trademarks of the owners.